# **TeraD**Global **Person-Centered. Data-Driven.**

# **Enter Immunization Record**

Therap Global is implementing the Centers for Disease Control and Prevention (CDC) list of vaccines, product name, vaccine names, manufacturer name for documentation so that people can document their **immunization** record through Therap System.

Users with the **HT Submit** role can enter Immunization records.

- [Enter New Immunization Record.](#EnterNewImmunizationRecord.)
- [Enter On-Going Immunization Record.](#EnterOnGoingImmunizationRecord.)
- [Enter Schedule Immunization Record.](#EnterScheduleImmunizationRecord.)

#### **Enter Immunization Record**

1. To enter a record of Immunization, first click on the **New** link beside **Immunization** from the Health tab.

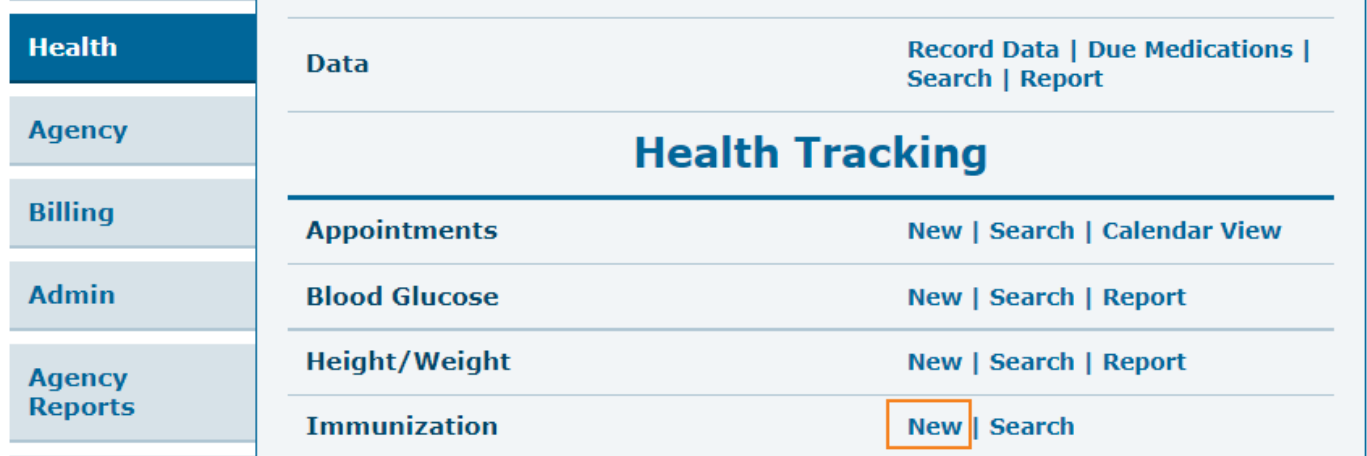

2. Select a program from the **Select Program For Immunization** Page**.**

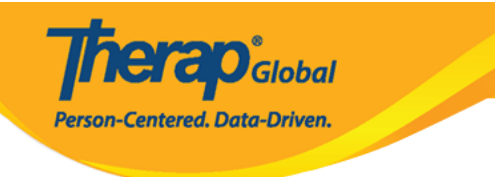

# Select Program For Immunization

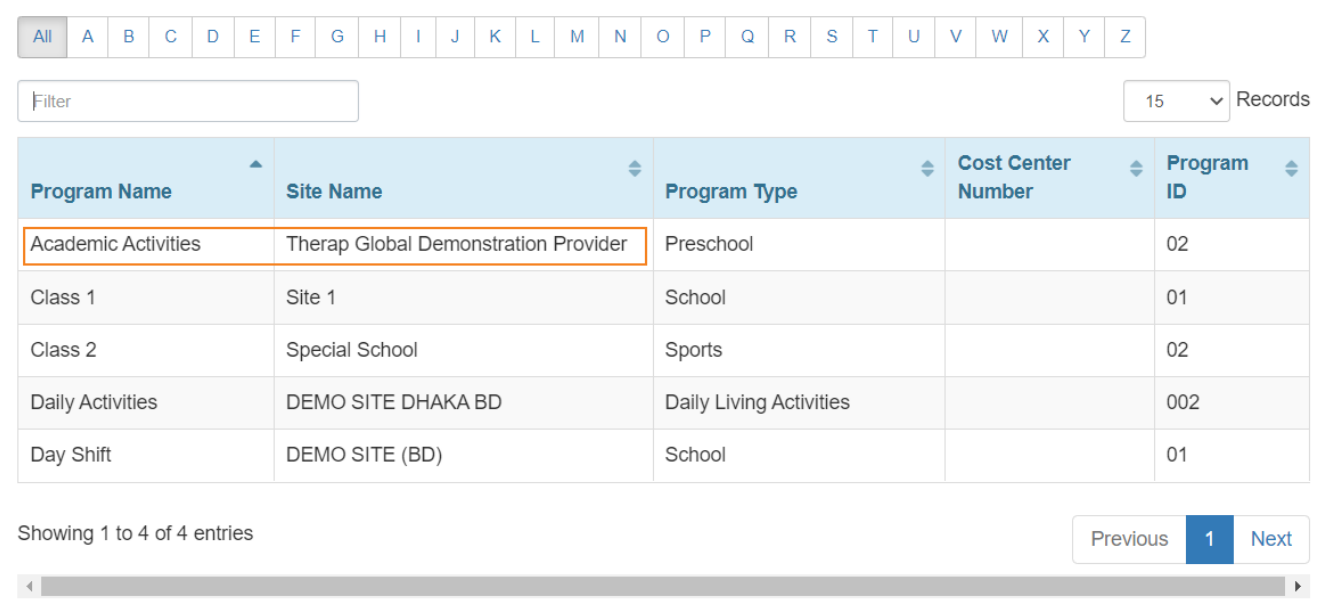

3. Select an **Individual** from the list to enter Immunization records.

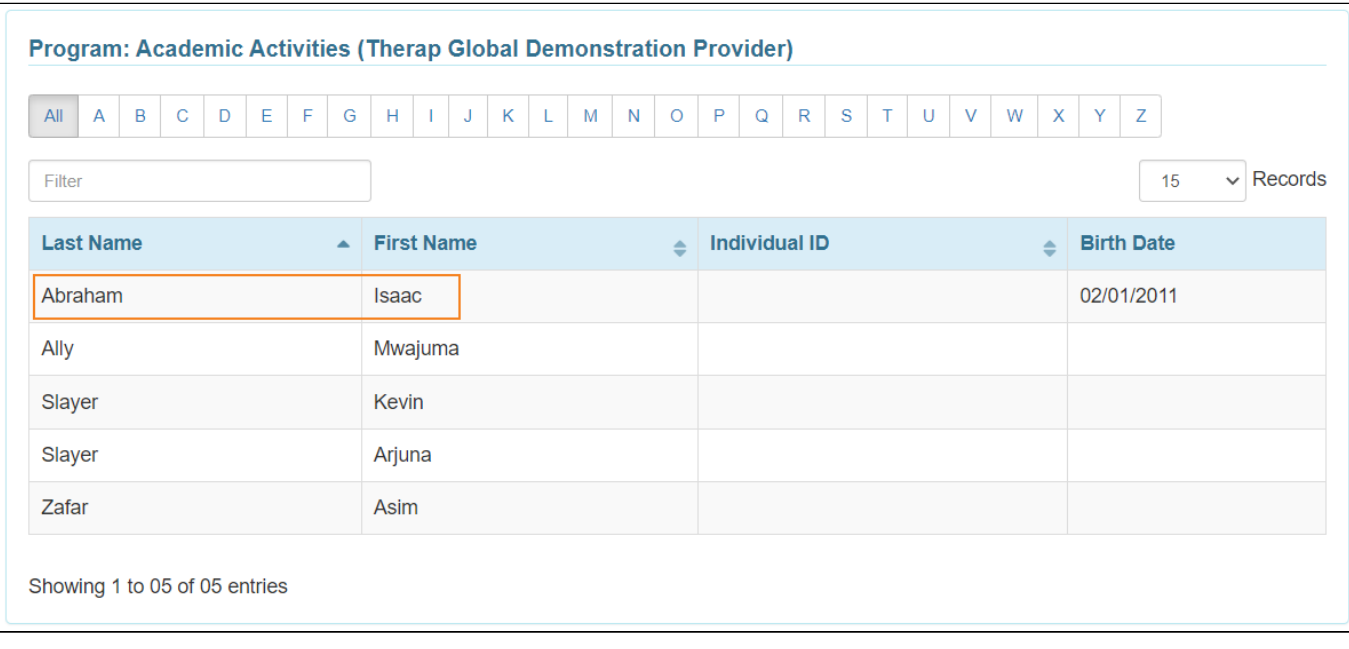

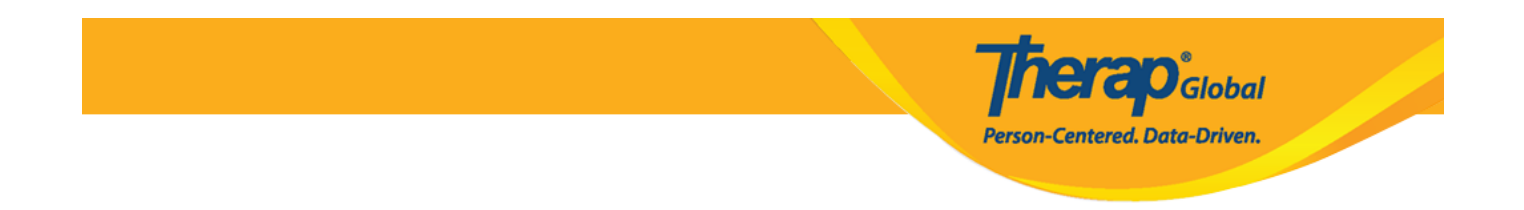

4. Under the **General Information** section, users can select **Notification Level** from the dropdown list based on the importance of the information.

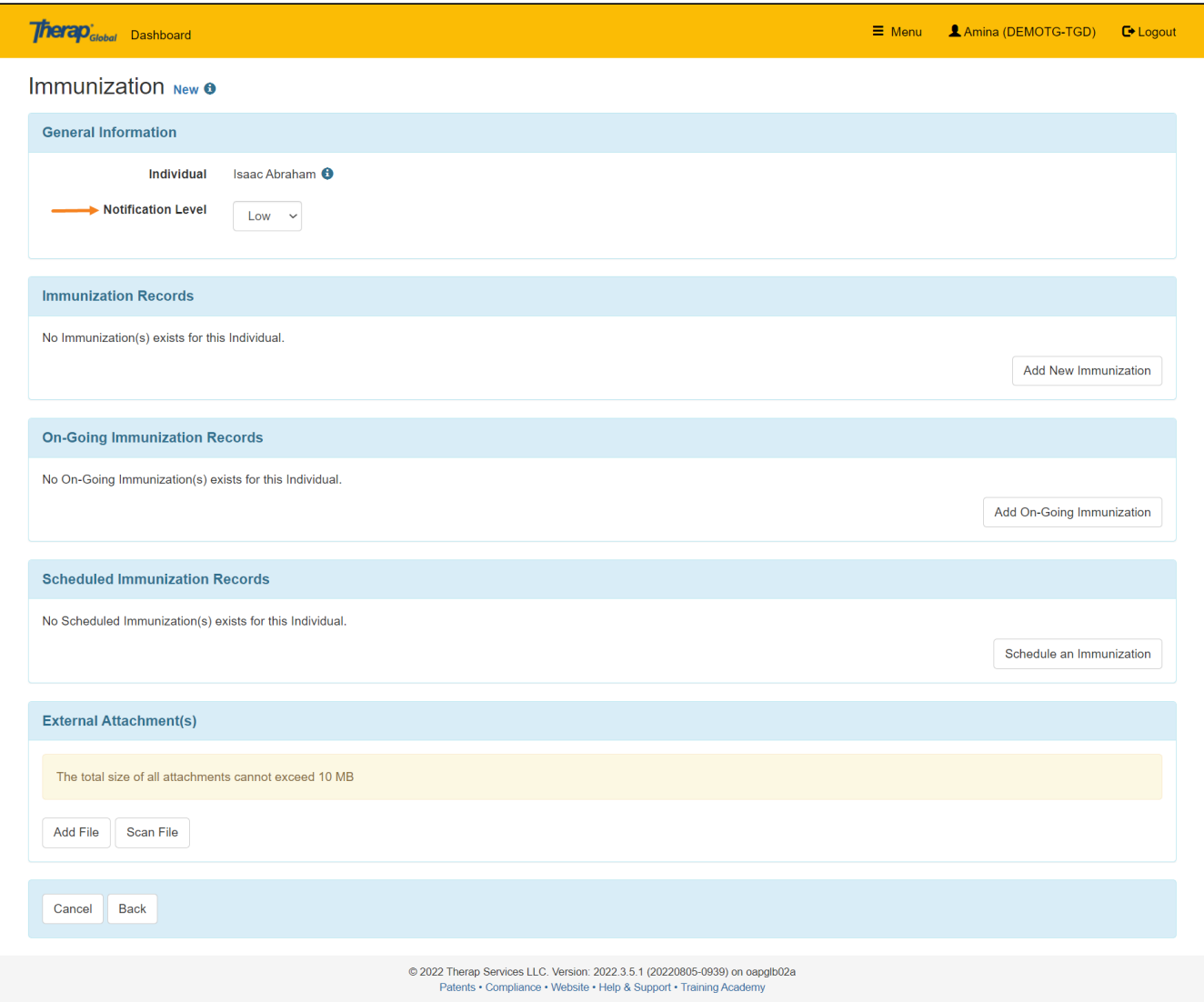

**5. Under the Immunization Record section, click on the Add New Immunization button to enter a record.**

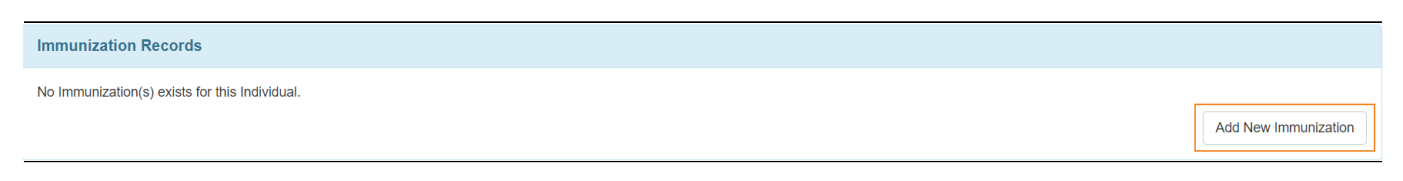

**terap**<sub>Global</sub> Person-Centered. Data-Driven.

6. On the **Add New Immunization Record** page, users can select the **Vaccine Group** from the drop down list or search the option by typing their **Vaccine Group**. **Product Name** field will pull up a dropdown list according to the Vaccine Group selected by the user. If the **Product Name** is selected then **Vaccine** and **Manufacturer fields** will be auto filled.

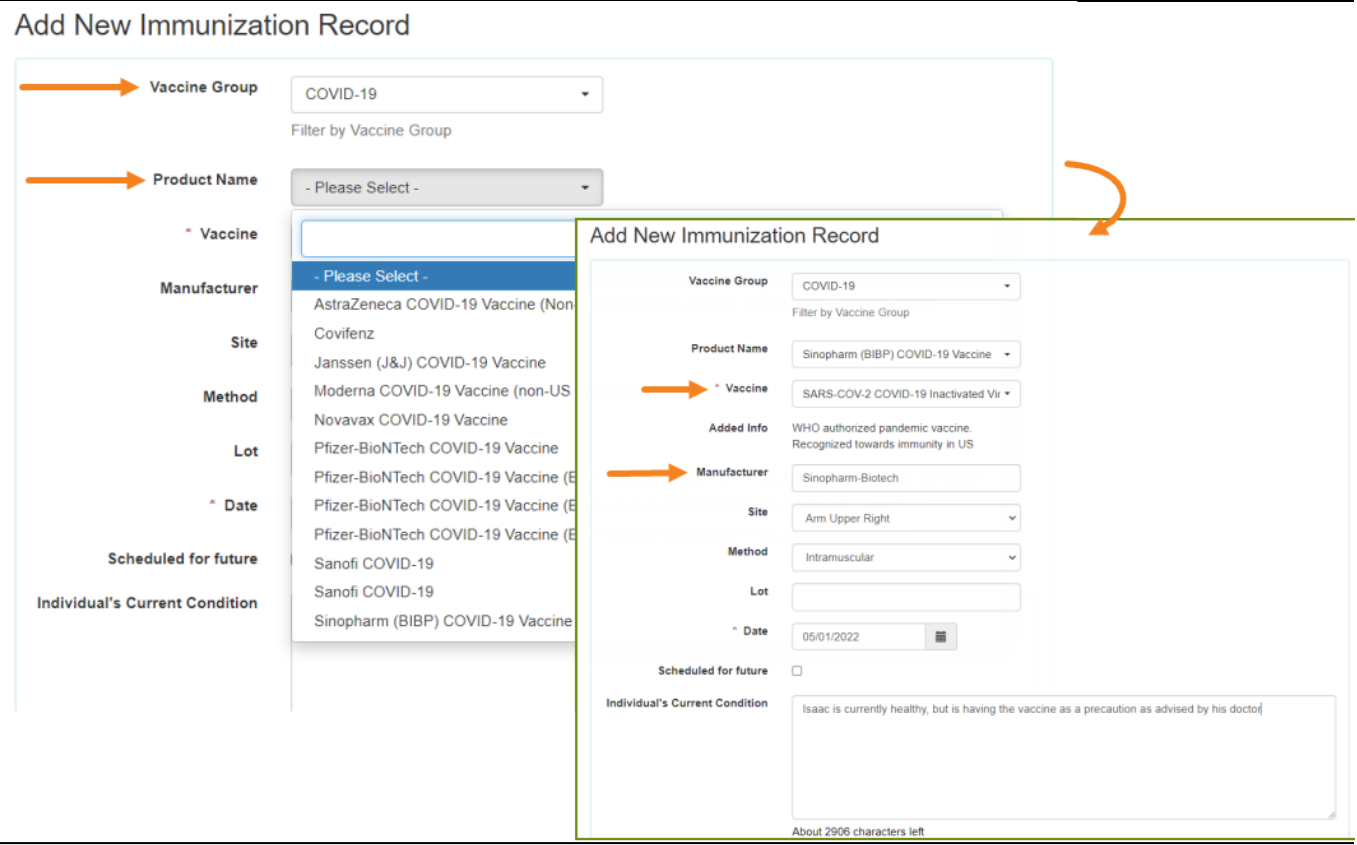

7. Users can select a **Site** and **Method** from the drop down list. Users may also fill up **Lot**, select the **Date** of Immunization on the Date field from the calendar and write **Individual's Current Condition.**

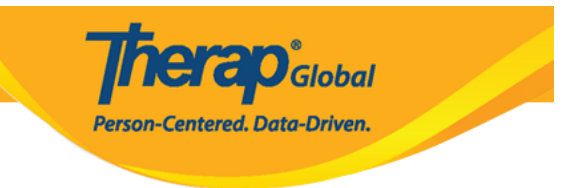

### **Add New Immunization Record**

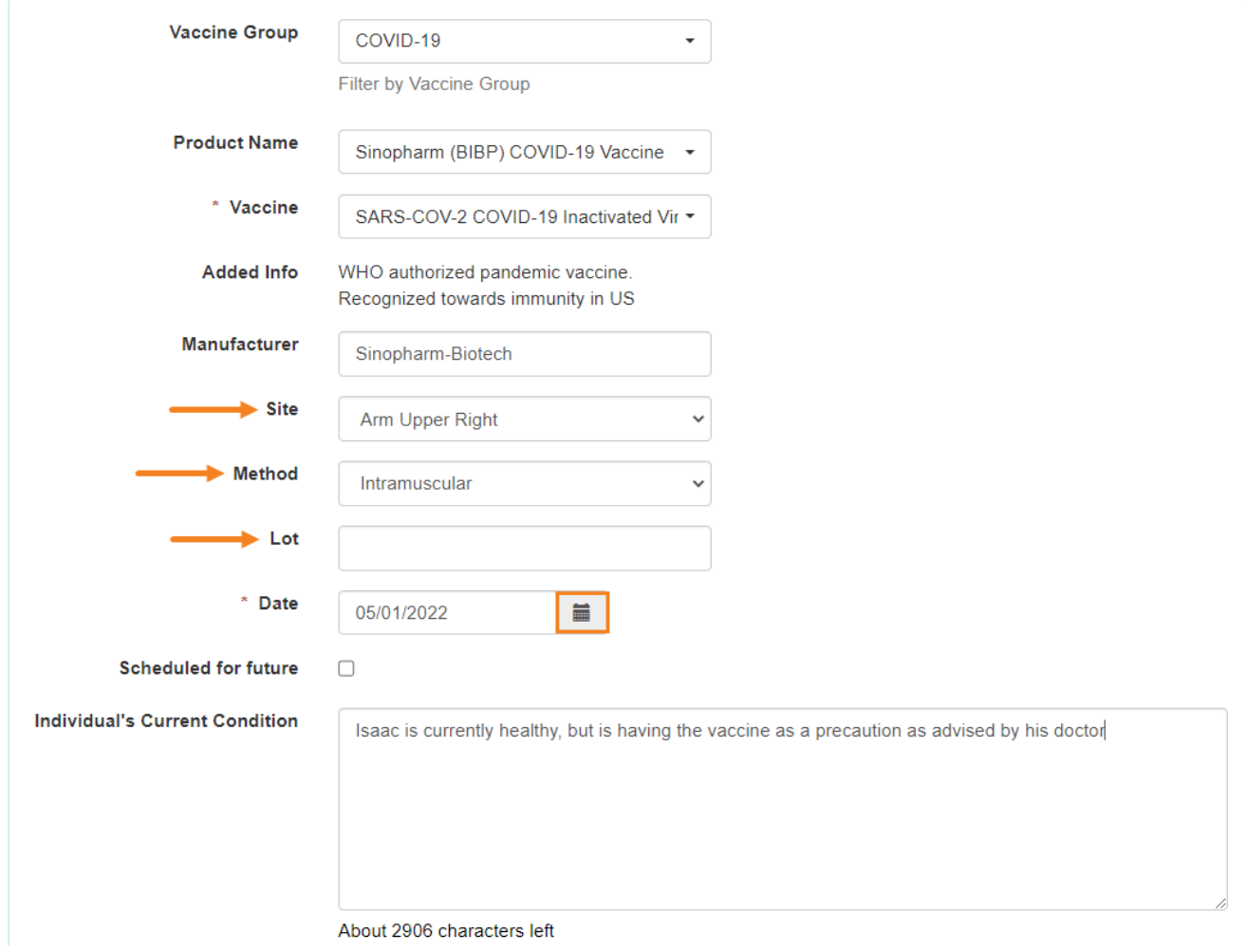

After filling out all the necessary information users can click on the **Continue** button to save the data.

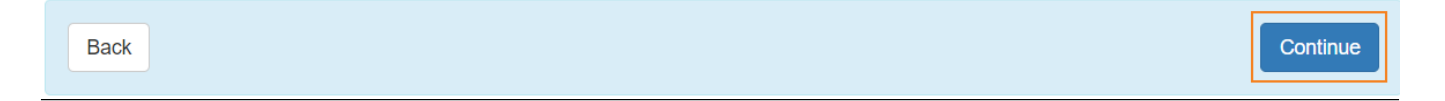

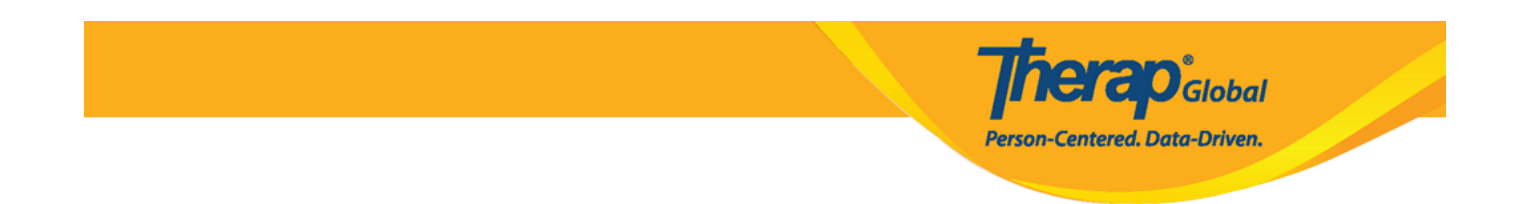

8. The immunization records will be listed in the **Immunization** page under the **Immunization Records** section. Users can click on the **Add New Immunization** link to add more immunizations. The **Immunization Records** will be sorted in descending order according to the **Date** of the vaccine.

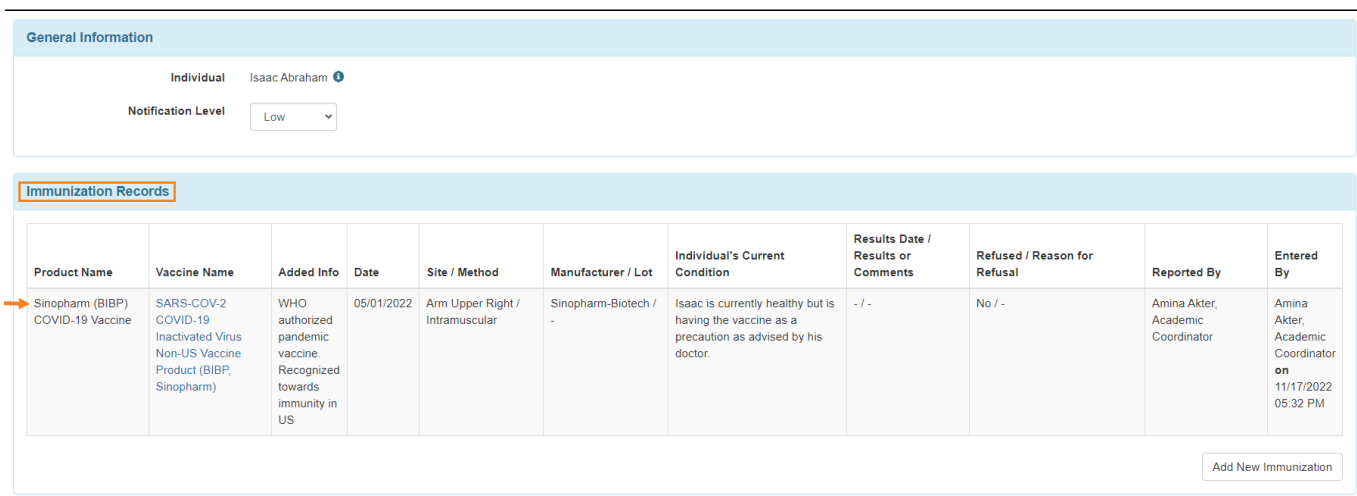

9. Users can click on the **Add On-Going Immunization** button to enter data of the vaccines that are going on. Users can schedule a future immunization date by clicking on **Schedule an immunization** button. Users can also **Add/Scan** files in the **External Attachments** section. After filling up all the information click on the **Submit** button to submit the file.

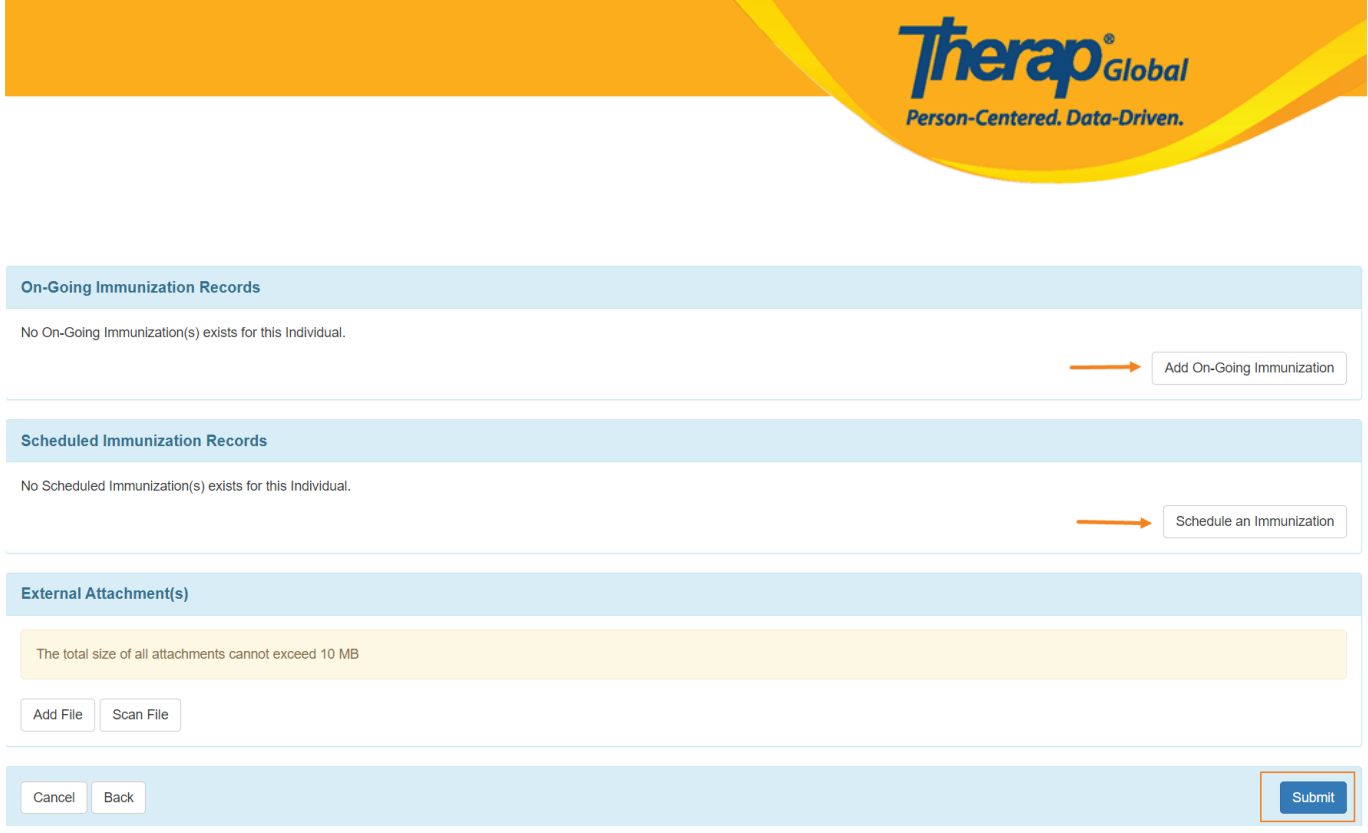

10. After submitting the form a successful message will appear. Users can see the pdf format of the form by clicking on the **Display PDF** link. You can also go back to the Immunization form by clicking on the Back to **Form** link.

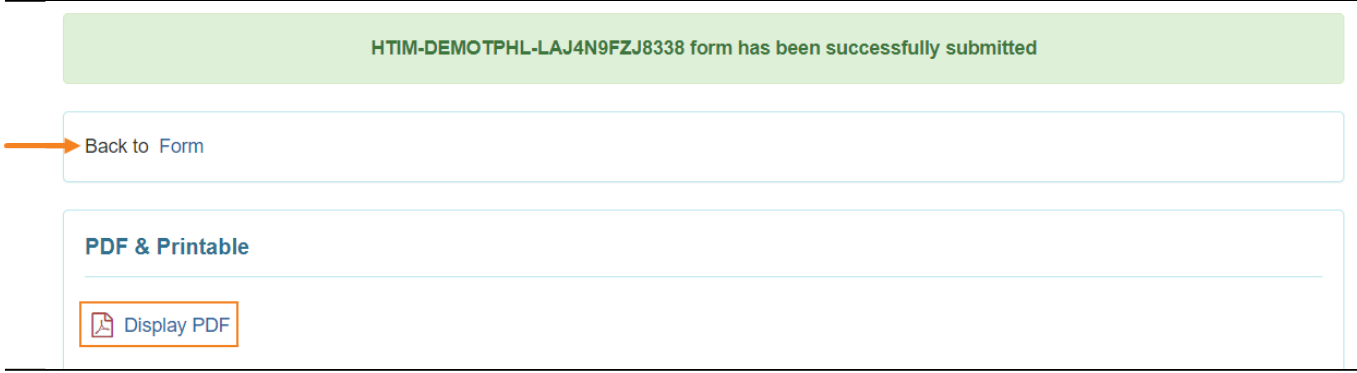

#### **Add On- Going Immunization**

1. Click on the **Add On-Going Immunization** button in the 'On-Going Immunization Records' section.

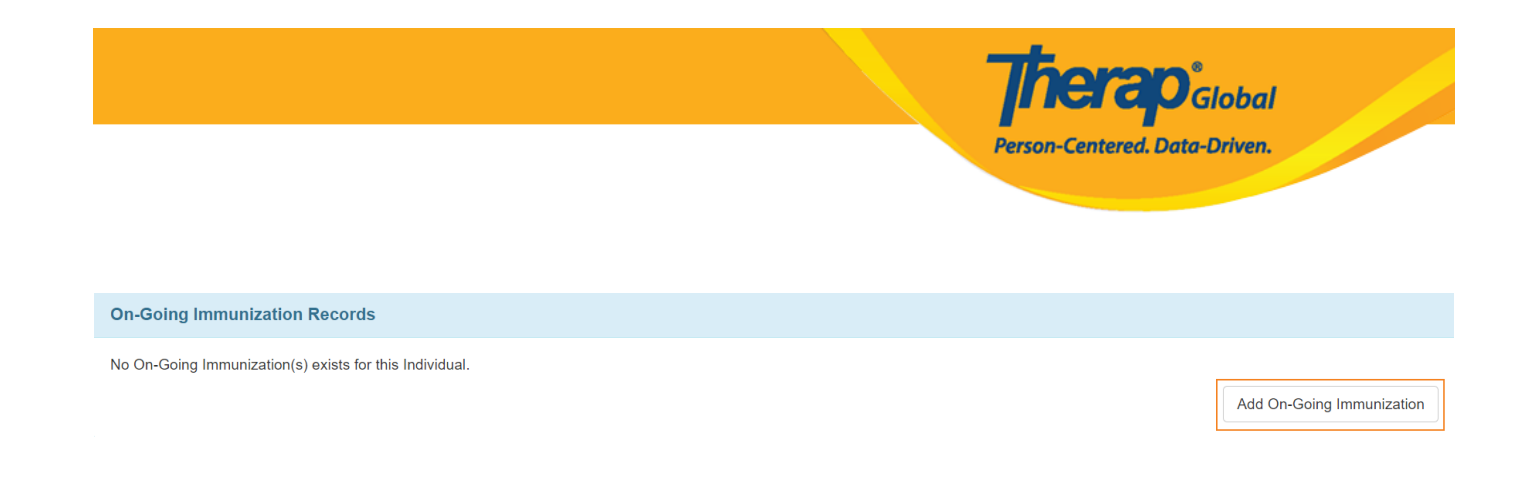

# 2. The **Add New Immunization Record** page will appear.

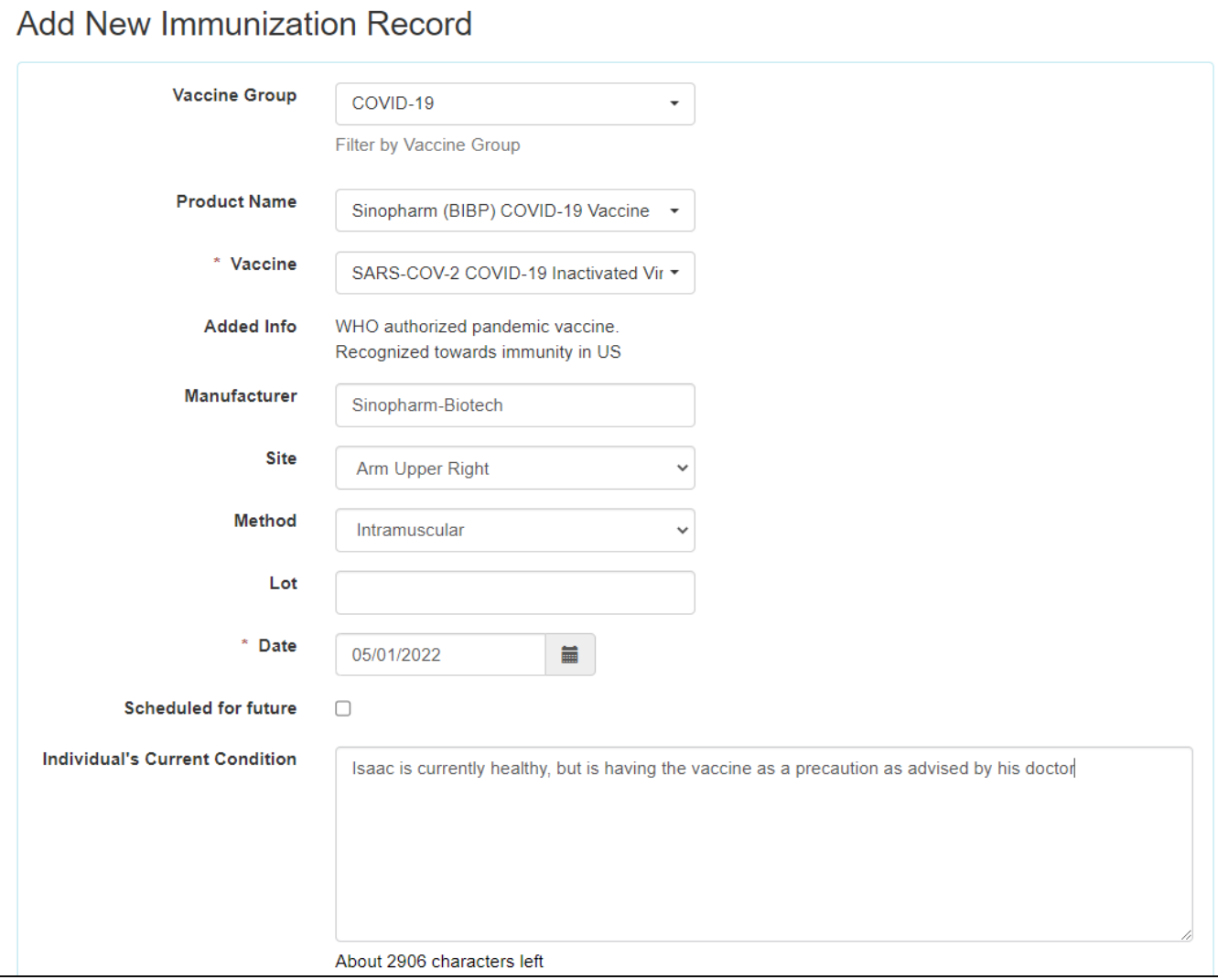

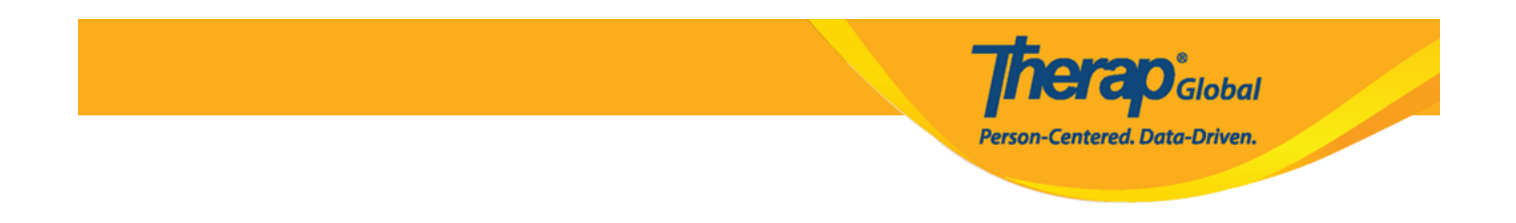

### 3. After filling up the necessary information, specify **Due Date** or **Due In** field.

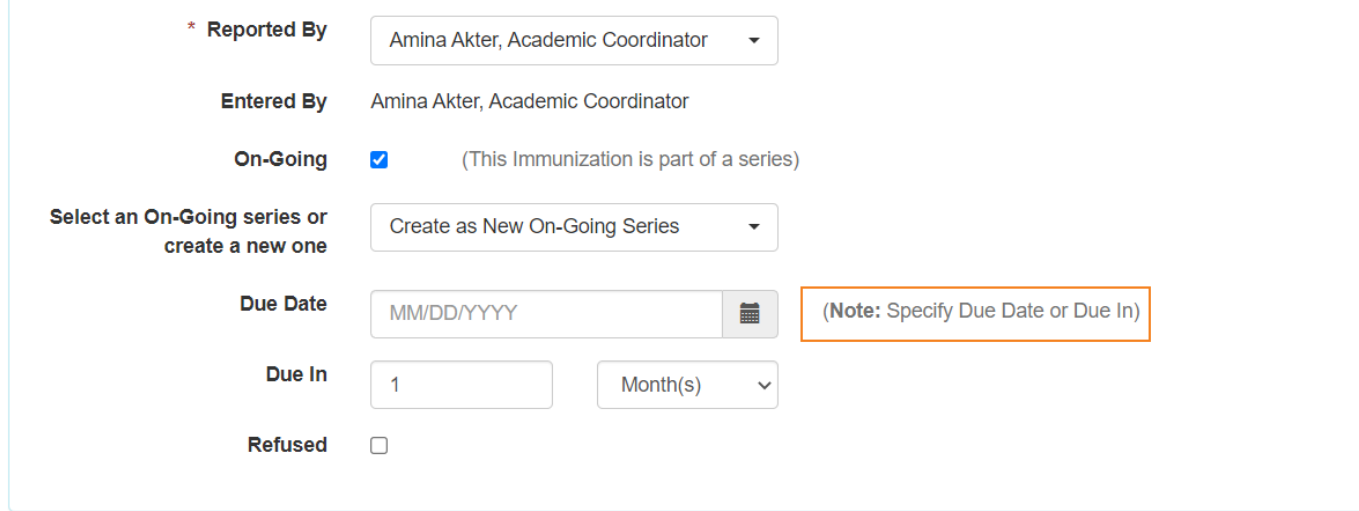

#### Click on **Continue** Button to save the information.

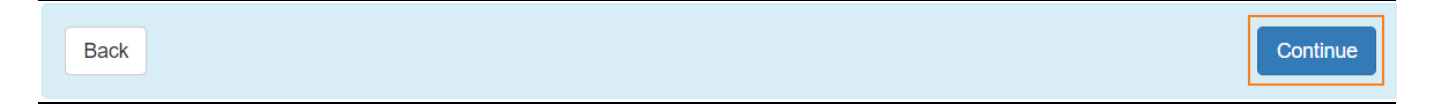

## 4. The record will be listed in **On Going Immunization Records**.

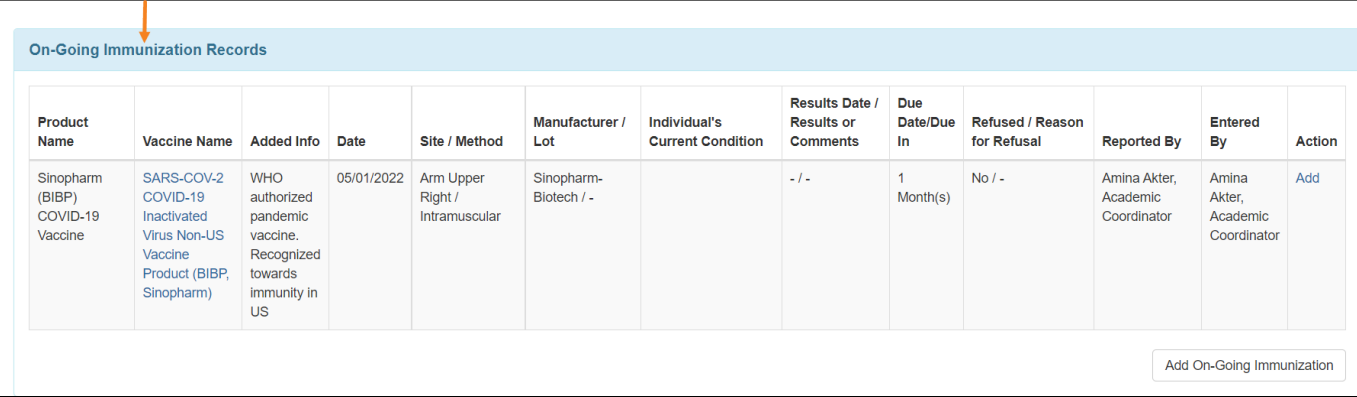

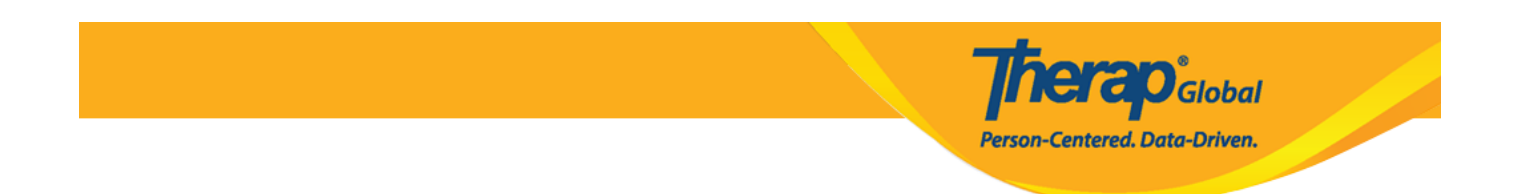

#### **Scheduled Immunization Record**

1. Click on the **Schedule an Immunization** button in the 'Scheduled Immunization Records' section.

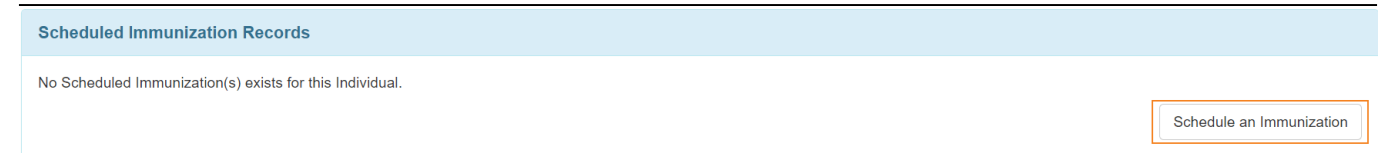

2. In the **Add New Immunization Record** fillup all the necessary fields and if the **Scheduled for Future** field is checked then click **Continue** button to save the data.

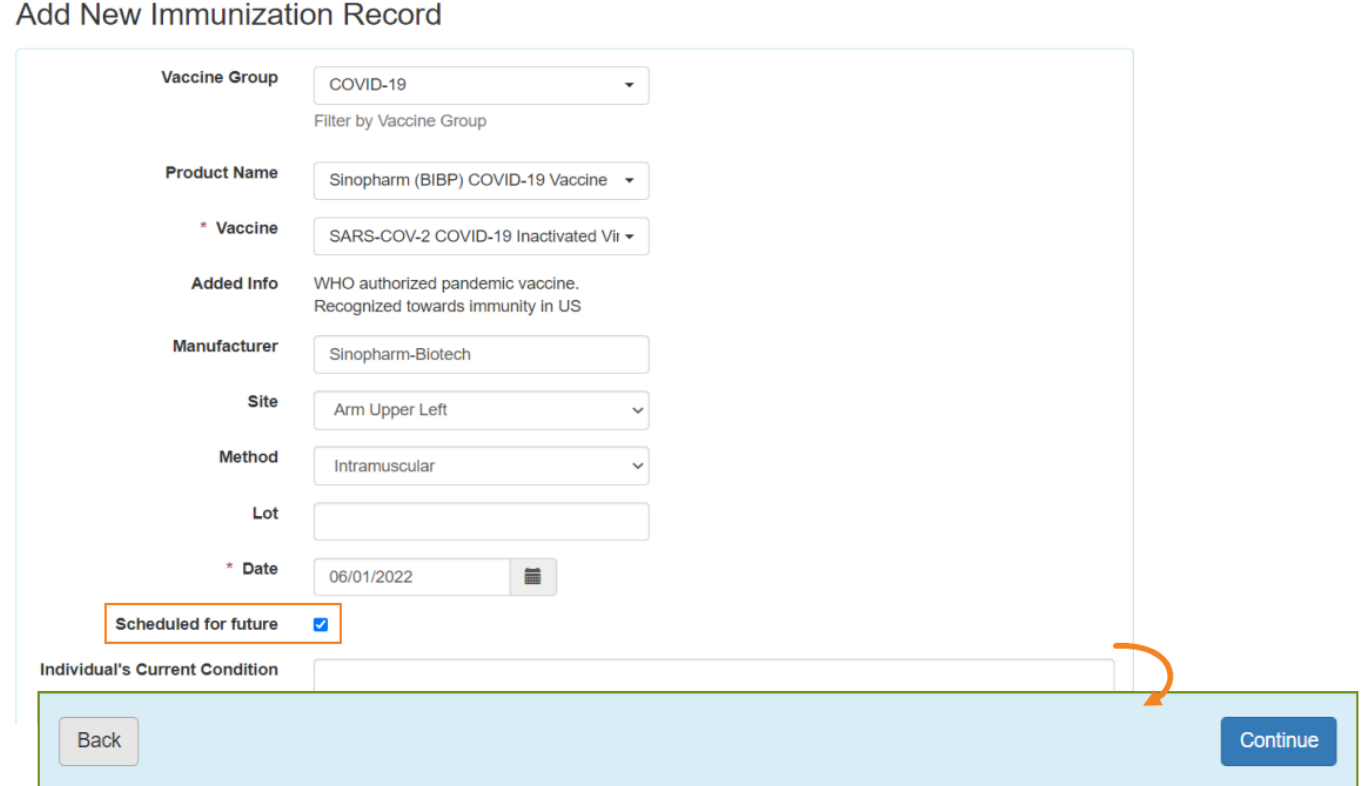

3. The record will be listed in the **Schedule Immunization Records**.

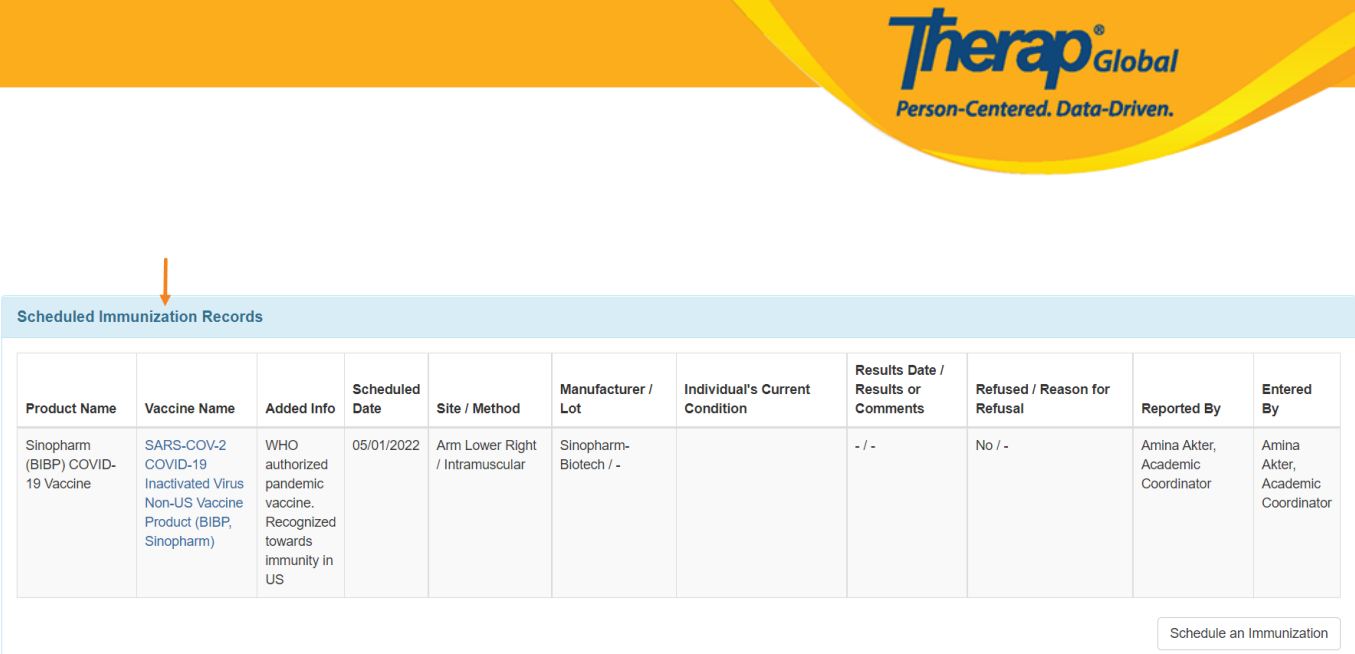

4. After filling up all the necessary sections, click **Submit** to save the information.

Users can generate a PDF version by clicking on the **Display PDF** link available at the bottom of the page.

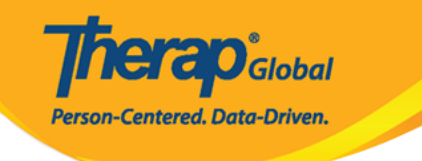

#### Immunization Approved <sup>o</sup>

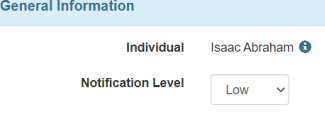

#### **Immunization Records**

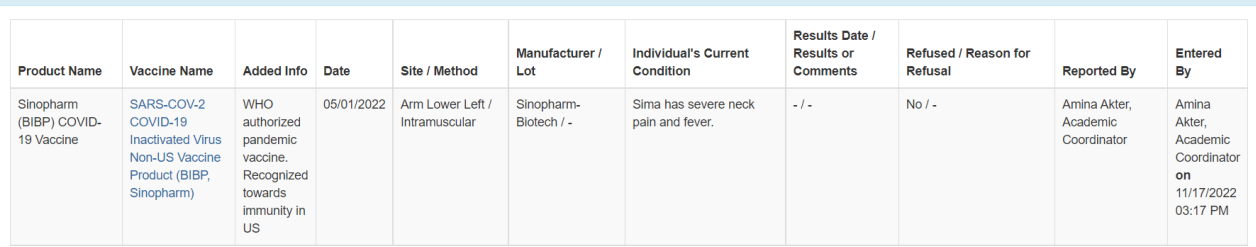

Add New Immunization

#### **On-Going Immunization Records**

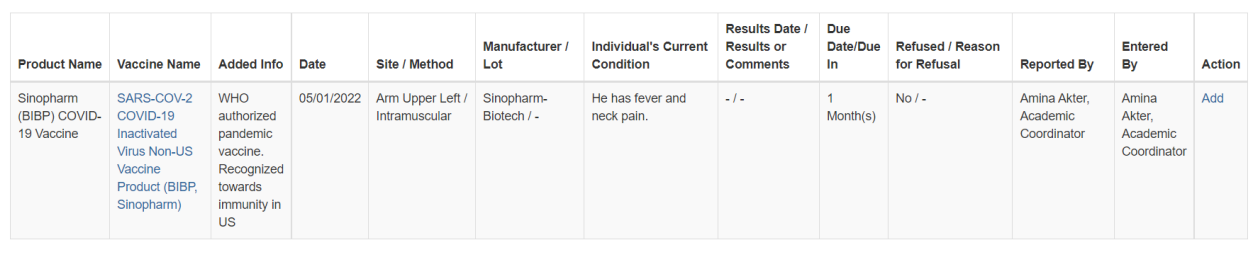

Add On-Going Immunization

#### **Scheduled Immunization Records**

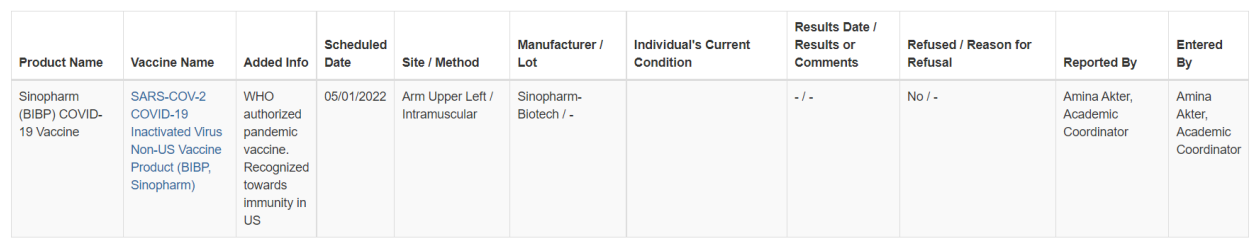

Schedule an Immunization

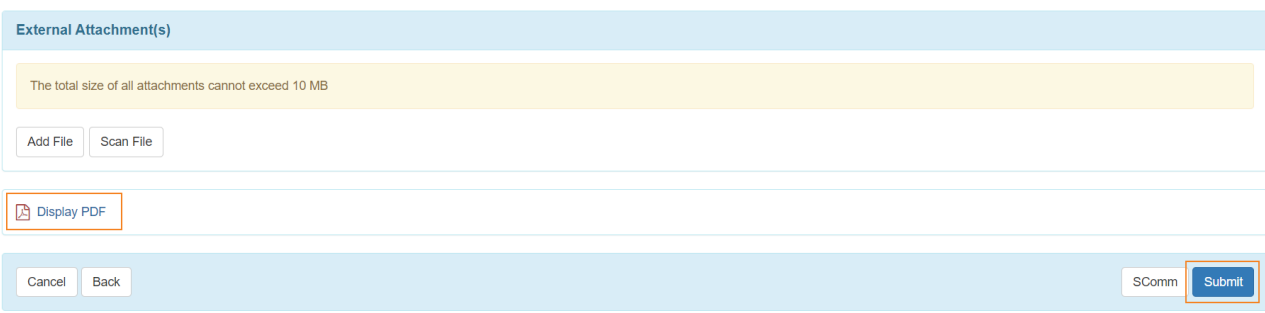

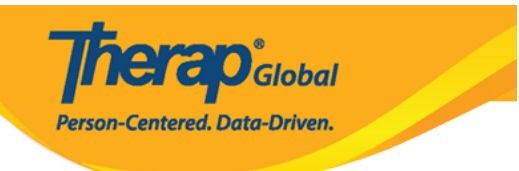